# User's Guide Dell E2414H Dell E2414Hr

Model No.: E2414H/E2414Hr

Regulatory model: E2414Ht

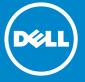

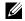

NOTE: A NOTE indicates important information that helps you make better use of your computer.

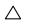

CAUTION: A CAUTION indicates potential damage to hardware or loss of data if instructions are not followed.

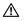

WARNING: A WARNING indicates a potential for property damage, personal injury, or death.

#### © 2013 Dell Inc. All rights reserved.

Information in this document is subject to change without notice. Reproduction of these materials in any manner whatsoever without the written permission of Dell Inc. is strictly forbidden.

Trademarks used in this text: Dell™, the DELL logo, and Inspiron™ are trademarks of Dell Inc.; Intel®, Centrino®, Core™, and Atom™ are either trademarks or registered trademarks of Intel Corporation in the U.S. and other countries; Microsoft®, Windows®, and Windows start button logo are either trademarks or registered trademarks of Microsoft Corporation in the United States and/or other countries; Bluetooth® is a registered trademark owned by Bluetooth SIG, Inc. and is used by Dell under license; Blu-ray Disc™ is a trademark owned by the Blu-ray Disc Association (BDA) and licensed for use on discs and players; Other trademarks and trade names may be used in this document to refer to either the entities claiming the marks and names or their products. Dell Inc. disclaims any proprietary interest in trademarks and trade names other than its own.

2013 - 10 Rev. A00

#### **Contents**

| About Your Monitor                                                                                                    | 6                                                                                                    |
|----------------------------------------------------------------------------------------------------|----------------------------------------------------------------------------------------------------|
| Package Contents                                                                                                    | 6                                                                                                    |
| Product Features                                                                                                    | 7                                                                                                    |
| Identifying Parts and Controls                                                                                                    | 8                                                                                                    |
| Front View                                                                                                    | 8                                                                                                    |
| Back View                                                                                                    |                                                                                                    |
| Side View                                                                                                    |                                                                                                    |
| Bottom View                                                                                                    |                                                                                                    |
| Monitor Specifications                                                                                                    |                                                                                                    |
| Flat Panel Specifications                                                                                                    |                                                                                                    |
| Resolution Specifications                                                                                                    |                                                                                                    |
| Video Supported Modes                                                                                                    |                                                                                                    |
| Preset Display Modes                                                                                                    |                                                                                                    |
| Electrical Specifications                                                                                                    |                                                                                                    |
| Physical Characteristics                                                                                                    |                                                                                                    |
| Environmental Characteristics                                                                                                    |                                                                                                    |
| Power Management Modes                                                                                                    |                                                                                                    |
|                                                                                                    |                                                                                                    |
| Plug and Play Capability                                                                                                    |                                                                                                    |
| LCD Monitor Quality and Pixel Policy                                                                                                    |                                                                                                    |
| Maintenance Guidelines                                                                                                    |                                                                                                    |
| Classition Value Manifest                                                                                                    |                                                                                                    |
| Cleaning Your Monitor                                                                                                    |                                                                                                    |
| Setting Up the Monitor                                                                                                    | . 18                                                                                                    |
| Setting Up the Monitor                                                                                                    | . 18                                                                                                    |
| Setting Up the Monitor                                                                                                    | . 18<br>. 18                                                                                                    |
| Setting Up the Monitor                                                                                                    | . 18<br>. 18                                                                                                    |
| Setting Up the Monitor                                                                                                    | . 18<br>. 18<br>. 18                                                                                                    |
| Setting Up the Monitor.  Attaching the Stand                                                                                                    | . 18<br>. 18<br>. 18<br>. 19                                                                                                    |
| Setting Up the Monitor.  Attaching the Stand                                                                                                    | . 18<br>. 18<br>. 18<br>. 19<br>. 20                                                                                                 |
| Setting Up the Monitor.  Attaching the Stand                                                                                                    | . 18<br>. 18<br>. 19<br>. 20<br>. 20                                                                                                 |
| Setting Up the Monitor.  Attaching the Stand.  Connecting Your Monitor  Organizing the Cables  Attaching the Cable Cover.  Removing the Stand.  Wall Mounting (Optional).  Operating the Monitor.                                                                                                    | . 18<br>. 18<br>. 19<br>. 20<br>. 20                                                                                                 |
| Setting Up the Monitor.  Attaching the Stand.  Connecting Your Monitor  Organizing the Cables  Attaching the Cable Cover  Removing the Stand.  Wall Mounting (Optional).  Operating the Monitor  Using the Front Panel Controls                                                                                                    | . 18<br>. 18<br>. 19<br>. 20<br>. 20<br>. 21<br>. 22                                                                                 |
| Setting Up the Monitor.  Attaching the Stand.  Connecting Your Monitor  Organizing the Cables  Attaching the Cable Cover  Removing the Stand.  Wall Mounting (Optional).  Operating the Monitor  Using the Front Panel Controls  Using the On-Screen Display (OSD) Menu.                                                                                                    | . 18<br>. 18<br>. 19<br>. 20<br>. 20<br>. 22<br>. 22<br>. 22                                                                         |
| Setting Up the Monitor.  Attaching the Stand.  Connecting Your Monitor.  Organizing the Cables.  Attaching the Cable Cover.  Removing the Stand.  Wall Mounting (Optional).  Operating the Monitor.  Using the Front Panel Controls.  Using the On-Screen Display (OSD) Menu.  OSD Warning Messages.                                                                                                | . 18<br>. 18<br>. 19<br>. 20<br>. 20<br>. 22<br>. 22<br>. 22                                                                         |
| Setting Up the Monitor.  Attaching the Stand.  Connecting Your Monitor.  Organizing the Cables  Attaching the Cable Cover.  Removing the Stand.  Wall Mounting (Optional).  Operating the Monitor.  Using the Front Panel Controls  Using the On-Screen Display (OSD) Menu.  OSD Warning Messages  Setting the Maximum Resolution.                                                                  | . 18<br>. 18<br>. 19<br>. 20<br>. 20<br>. 22<br>. 22<br>. 22<br>. 33                                                                 |
| Setting Up the Monitor  Attaching the Stand  Connecting Your Monitor  Organizing the Cables  Attaching the Cable Cover  Removing the Stand  Wall Mounting (Optional).  Operating the Monitor  Using the Front Panel Controls  Using the On-Screen Display (OSD) Menu  OSD Warning Messages  Setting the Maximum Resolution  Using the Tilt                                                          | . 18<br>. 18<br>. 19<br>. 20<br>. 20<br>. 22<br>. 22<br>. 37<br>. 38<br>. 39                                                         |
| Setting Up the Monitor  Attaching the Stand  Connecting Your Monitor  Organizing the Cables  Attaching the Cable Cover  Removing the Stand  Wall Mounting (Optional).  Operating the Monitor  Using the Front Panel Controls  Using the On-Screen Display (OSD) Menu  OSD Warning Messages  Setting the Maximum Resolution  Using the Tilt  Tilt                                                    | . 18<br>. 18<br>. 19<br>. 20<br>. 20<br>. 22<br>. 22<br>. 33<br>. 38<br>. 39                                                         |
| Setting Up the Monitor.  Attaching the Stand.  Connecting Your Monitor.  Organizing the Cables.  Attaching the Cable Cover.  Removing the Stand.  Wall Mounting (Optional).  Operating the Monitor.  Using the Front Panel Controls.  Using the On-Screen Display (OSD) Menu.  OSD Warning Messages.  Setting the Maximum Resolution.  Using the Tilt.  Tilt.  Troubleshooting                      | . 18<br>. 18<br>. 18<br>. 19<br>. 20<br>. 20<br>. 22<br>. 22<br>. 22<br>. 33<br>. 38<br>. 39<br>. 39<br>. 40                         |
| Setting Up the Monitor  Attaching the Stand  Connecting Your Monitor  Organizing the Cables  Attaching the Cable Cover  Removing the Stand  Wall Mounting (Optional).  Operating the Monitor  Using the Front Panel Controls  Using the On-Screen Display (OSD) Menu  OSD Warning Messages  Setting the Maximum Resolution  Using the Tilt  Tilt  Troubleshooting  Self-Test                        | . 18<br>. 18<br>. 18<br>. 19<br>. 20<br>. 20<br>. 20<br>. 22<br>. 22<br>. 24<br>. 33<br>. 38<br>. 39<br>. 40<br>. 40                 |
| Setting Up the Monitor  Attaching the Stand  Connecting Your Monitor  Organizing the Cables  Attaching the Cable Cover  Removing the Stand  Wall Mounting (Optional).  Operating the Monitor  Using the Front Panel Controls  Using the On-Screen Display (OSD) Menu  OSD Warning Messages  Setting the Maximum Resolution  Using the Tilt  Tilt.  Troubleshooting  Self-Test  Built-in Diagnostics | . 18<br>. 18<br>. 18<br>. 19<br>. 20<br>. 20<br>. 20<br>. 22<br>. 22<br>. 22<br>. 33<br>. 38<br>. 39<br>. 39<br>. 40<br>. 40<br>. 40 |
| Setting Up the Monitor  Attaching the Stand  Connecting Your Monitor  Organizing the Cables  Attaching the Cable Cover  Removing the Stand  Wall Mounting (Optional).  Operating the Monitor  Using the Front Panel Controls  Using the On-Screen Display (OSD) Menu  OSD Warning Messages  Setting the Maximum Resolution  Using the Tilt  Tilt  Troubleshooting  Self-Test                        | 186 186 186 186 186 186 186 186 186 186                                                                                              |

| Appendix                                                             | 49 |
|----------------------------------------------------------------------|----|
| WARNING: Safety Instructions                                         |    |
| FCC Notices (U.S. Only) and Other Regulatory Information             | 49 |
| Contacting Dell                                                      | 49 |
| Setting Up Your Monitor                                              | 50 |
| Setting the display resolution to 1920 x 1080 (maximum)              | 50 |
| If you have a Dell desktop or a Dell portable computer with internet |    |
| access                                                               | 51 |
| If you have non Dell desktop, portable computer, or graphic card     | 52 |
| Procedures for setting up dual monitors in Windows Vista®, Window    | S® |
| 7 or Windows® 8                                                      | 53 |
|                                                                      |    |

#### **About Your Monitor**

#### **Package Contents**

Your monitor ships with the components shown below. Ensure that you have received all the components and contact Dell if something is missing.

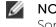

**NOTE:** Some items may be optional and may not ship with your monitor. Some features or media may not be available in certain countries.

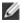

NOTE: To set up with any other stand, please refer to the respective stand setup guide for setup instructions.

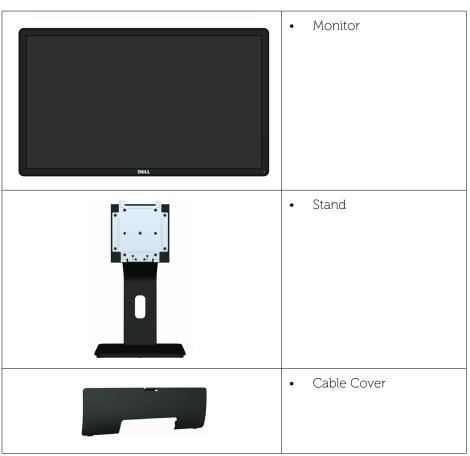

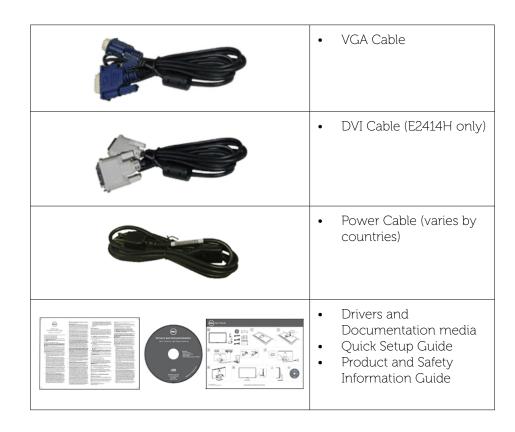

#### **Product Features**

The Dell E2414H/E2414Hr flat panel display has an active matrix, thin-film transistor (TFT), liquid crystal display (LCD), and LED backlight. The monitor features include:

- 60.97 cm (24-inch) active area display (Measured diagonally) 1920 x 1080 resolution, plus full-screen support for lower resolutions.
- Tilt adjustment capability.
- Removable pedestal and Video Electronics Standards Association (VESATM) 100 mm mounting holes for flexible mounting solutions.
- Plug and play capability if supported by your system.
- On-Screen Display (OSD) adjustments for ease of set-up and screen optimization.
- Software and documentation media includes an information file (INF), Image color Matching File (ICM), Dell Display Manager software application and product documentation. Dell Display Manager included

About Your Monitor About Your Monitor • 7 (comes in the CD attached with the monitor).

- Security lock slot.
- Stand lock.
- Asset Management Capability.
- Energy Star Compliant.
- EPEAT Gold Compliant.
- RoHS compliant.
- BFR/PVC- reduced.
- Arsenic-Free glass and Mercury Free for Panel only.
- Energy Gauge shows the energy level being consumed by the monitor in real time.
- TCO Certified Displays.

#### **Identifying Parts and Controls**

#### **Front View**

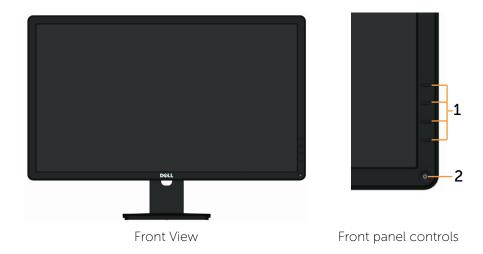

| Label | Description                                                        |
|-------|--------------------------------------------------------------------|
| 1.    | Function buttons (For more information, see Operating the Monitor) |
| 2.    | Power On/Off button (with LED indicator)                           |

#### **Back View**

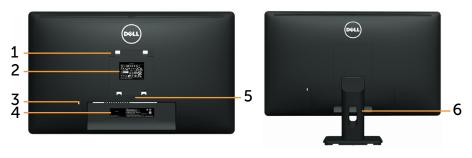

Back view

Back view with monitor stand

| Label | Description                                                        | Use                                                                        |  |
|-------|--------------------------------------------------------------------|----------------------------------------------------------------------------|--|
| 1     | VESA mounting holes (100 mm x 100 mm - behind attached VESA Cover) | Wall mount monitor using VESA-compatible wall mount kit (100 mm x 100 mm). |  |
| 2     | Regulatory label                                                   | Lists the regulatory approvals.                                            |  |
| 3     | Security lock slot                                                 | Secures monitor with security lock. (security lock not included)           |  |
| 4     | Barcode serial number label                                        | Refer to this label if you need to contact Dell for technical support.     |  |
| 5     | Stand release button                                               | Release stand from monitor.                                                |  |
| 6     | Cable management slot                                              | Use to organize cables by placing them through the slot.                   |  |

#### **Side View**

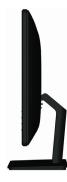

8 ♦ About Your Monitor ♦

#### **Bottom View**

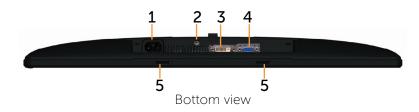

| Label | Description                  | Use                                                                           |
|-------|------------------------------|-------------------------------------------------------------------------------|
| 1.    | AC power connector           | To connect the monitor power cable.                                           |
| 2.    | Stand lock                   | To lock the stand to the monitor using a M3 x 6mm screw (screw not included). |
| 3     | DVI connector                | To connect your computer to the monitor using a DVI cable.                    |
| 4     | VGA connector                | To connect your computer to the monitor using a VGA cable.                    |
| 5     | Dell Soundbar mounting slots | Attaches the optional Dell Soundbar.                                          |

#### **Monitor Specifications**

#### **Flat Panel Specifications**

| Screen type            | Active matrix - TFT LCD                    |
|------------------------|--------------------------------------------|
| Panel type             | TN                                         |
| Viewable image         |                                            |
| Diagonal               | 60.97 cm (24 inches)                       |
| Horizontal Active Area | 531.36 mm (20.92 inches)                   |
| Vertical Active Area   | 298.89 mm (11.77 inches)                   |
| Area                   | 158818.19 mm² (246.17 inch²)               |
| Pixel pitch            | 0.277 mm                                   |
| Viewing angle          | 160° (vertical) typ, 170° (horizontal) typ |
| Luminance output       | $250 \text{ cd/m}^2 \text{(typ)}$          |
| Contrast ratio         | 1000:1 (typ)                               |
| Faceplate coating      | Antiglare with hard-coating 3H             |
| Backlight              | LED edgelight system                       |
| Response Time          | 5 ms typical                               |
| Color depth            | 16.7 million colors                        |

|  |  | Color gamut (Typical) | 83%* (CIE1976) |
|--|--|-----------------------|----------------|
|--|--|-----------------------|----------------|

<sup>\*[</sup>E2414H/E2414Hr] color gamut (typical) is based on CIE1976 (83%) and CIE1931 (72%) test standards.

#### **Resolution Specifications**

| Horizontal scan range | 30 kHz to 83 kHz (automatic) |
|-----------------------|------------------------------|
| Vertical scan range   | 56 Hz to 75 Hz (automatic)   |
| Maximum resolution    | 1920 x 1080 at 60 Hz         |

#### **Video Supported Modes**

| Video display capabilities (DVI playback) | 480p, 576p, 720p, 1080p and 1080i |
|-------------------------------------------|-----------------------------------|
|-------------------------------------------|-----------------------------------|

#### **Preset Display Modes**

| Display Mode | Horizontal<br>Frequency<br>(kHz) | Vertical<br>Frequency<br>(Hz) | Pixel<br>Clock<br>(MHz) | Sync Polarity<br>(Horizontal/<br>Vertical) |
|--------------|----------------------------------|-------------------------------|-------------------------|--------------------------------------------|
| 720 x 400    | 31.5                             | 70.0                          | 28.3                    | -/+                                        |
| 640 x 480    | 31.5                             | 60.0                          | 25.2                    | -/-                                        |
| 640 x 480    | 37.5                             | 75.0                          | 31.5                    | -/-                                        |
| 800 x 600    | 37.9                             | 60.0                          | 40.0                    | +/+                                        |
| 800 x 600    | 46.9                             | 75.0                          | 49.5                    | +/+                                        |
| 1024 x 768   | 48.4                             | 60.0                          | 65.0                    | -/-                                        |
| 1024 x 768   | 60.0                             | 75.0                          | 78.8                    | +/+                                        |
| 1152 x 864   | 67.5                             | 75.0                          | 108.0                   | +/+                                        |
| 1280 x 1024  | 64.0                             | 60.0                          | 108.0                   | +/+                                        |
| 1280 x 1024  | 80.0                             | 75.0                          | 135.0                   | +/+                                        |
| 1600 x 900   | 60.0                             | 60.0                          | 108.0                   | +/-                                        |
| 1920 x 1080  | 67.5                             | 60.0                          | 148.5                   | +/+                                        |

10 ♦ About Your Monitor About Your Monitor ♦ 11

#### **Electrical Specifications**

| Video input signals                    | Analog RGB, 0.7 Volts +/-5%, positive polarity at 75 ohm input impedance Digital DVI-D TMDS, 600mV for each differential line, positive polarity at 50 ohm input impedance |
|----------------------------------------|----------------------------------------------------------------------------------------------------|
| Synchronization input signals          | Separate horizontal and vertical synchronizations, polarity-free TTL level, SOG (Composite SYNC on green)                                                                  |
| AC input voltage/<br>frequency/current | 100 to 240 VAC/50 or 60 Hz + 3 Hz/1.5 A (Max.)                                                                                                    |
| Inrush current                         | 120 V:30 A (Max.)<br>240 V:60 A (Max.)                                                                                                    |

#### **Physical Characteristics**

| Connector type                        | 15-pin D-subminiature, blue connector; DVI-D, white connector                             |
|---------------------------------------|-------------------------------------------------------------------------------------------|
| Signal cable type                     | Digital: Detachable, DVI-D (E2414H only), Solid pins. Analog: Detachable, D-Sub, 15 pins. |
| Dimensions (with stand)               |                                                                                           |
| Height                                | 418.3 mm (16.47 inches)                                                                   |
| Width                                 | 570.0 mm (22.44 inches)                                                                   |
| Depth                                 | 164.2 mm (6.46 inches)                                                                    |
| Dimensions (without stand)            |                                                                                           |
| Height                                | 337.5 mm (13.29 inches)                                                                   |
| Width                                 | 570.0 mm (22.44 inches)                                                                   |
| Depth                                 | 46.5 mm (1.83 inches)                                                                     |
| Stand dimensions                      |                                                                                           |
| Height                                | 318.7 mm (12.55 inches)                                                                   |
| Width                                 | 180.6 mm (7.11 inches)                                                                    |
| Depth                                 | 164.2 mm (6.46 inches)                                                                    |
| Weight                                |                                                                                           |
| Weight with packaging                 | 5.87 kg (12.94 lb)                                                                        |
| Weight with stand assembly and cables | 4.48 kg (9.88 lb)                                                                         |

| Weight without stand assembly<br>(For wall mount or VESA mount<br>considerations - no cables) | 3.00 kg (6.75 lb) |
|-----------------------------------------------------------------------------------------------|-------------------|
| Weight of stand assembly                                                                      | 1.03 kg (2.27 lb) |

#### **Environmental Characteristics**

| Temperature         |                                                                                         |  |
|---------------------|-----------------------------------------------------------------------------------------|--|
| Operating           | 0 °C to 40 °C                                                                           |  |
| Non-operating       | Storage: -20 °C to 60°C (-4 °F to 140 °F)<br>Shipping: -20 °C to 60°C (-4 °F to 140 °F) |  |
| Humidity            |                                                                                         |  |
| Operating           | 10% to 80% (non-condensing)                                                             |  |
| Non-operating       | Storage: 5% to 90% (non-condensing)<br>Shipping: 5% to 90% (non-condensing)             |  |
| Altitude            |                                                                                         |  |
| Operating           | 5,000 m (16,400 ft) max                                                                 |  |
| Non-operating       | 12,191 m (40,000 ft) max                                                                |  |
| Thermal dissipation | 238.85 BTU/hour (maximum)<br>102.36 BTU/hour (typical)                                  |  |

#### **Power Management Modes**

If you have VESA's DPM<sup>TM</sup> compliance display card or software installed in your PC, the monitor can automatically reduce its power consumption when not in use. This is referred to as Power Save Mode. If the computer detects input from keyboard, mouse, or other input devices, the monitor automatically resumes functioning. The following table shows the power consumption and signaling of this automatic power saving feature:

| VESA Modes         | Horizontal<br>Sync | Vertical<br>Sync | Video   | Power<br>Indicator | Power Consump-<br>tion        |
|--------------------|--------------------|------------------|---------|--------------------|-------------------------------|
| Normal operation   | Active             | Active           | Active  | White              | 20 W (typical)/30 W (maximum) |
| Active-off<br>mode | Inactive           | Inactive         | Blanked | Glowing<br>White   | Less than 0.5 W               |
| Switch off         | =                  | =                | =       | Off                | Less than 0.5 W               |

The OSD will only function in the normal operation mode. When any button

12 ♦ About Your Monitor About Your Monitor ♦ 13

is pressed in Active-off mode, the following message will be displayed:

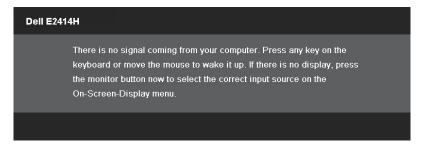

Activate the computer and the monitor to gain access to the OSD.

NOTE: This monitor is **ENERGY STAR**®-compliant. ENERGY STAR

NOTE: Zero power consumption in OFF mode can only be achieved by disconnecting the main cable from the monitor.

#### **Pin Assignments**

#### **VGA Connector**

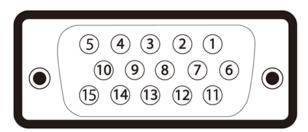

| Pin Number | 15-pin Side of the Connected Signal Cable |
|------------|-------------------------------------------|
| 1          | Video-Red                                 |
| 2          | Video-Green                               |
| 3          | Video-Blue                                |
| 4          | GND                                       |
| 5          | Self-test                                 |

| 6  | GND-R            |
|----|------------------|
| 7  | GND-G            |
| 8  | GND-B            |
| 9  | Computer 5V/3.3V |
| 10 | GND-sync         |
| 11 | GND              |
| 12 | DDC data         |
| 13 | H-sync           |
| 14 | V-sync           |
| 15 | DDC clock        |

#### **DVI Connector**

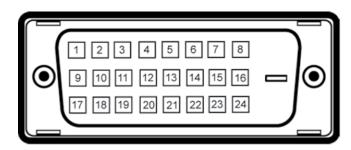

| Pin Number | 24-pin Side of the Connected Signal Cable |
|------------|-------------------------------------------|
| 1          | TMDS RX2-                                 |
| 2          | TMDS RX2+                                 |
| 3          | TMDS Ground                               |
| 4          | Floating                                  |
| 5          | Floating                                  |
| 6          | DDC Clock                                 |
| 7          | DDC Data                                  |
| 8          | Floating                                  |
| 9          | TMDS RX1-                                 |
| 10         | TMDS RX1+                                 |
| 11         | TMDS Ground                               |
| 12         | Floating                                  |

14 ◆ About Your Monitor About Your Monitor ◆ 15

| 13 | Floating        |
|----|-----------------|
| 14 | +5V/+3.3V power |
| 15 | Self test       |
| 16 | Hot Plug Detect |
| 17 | TMDS RX0-       |
| 18 | TMDS RX0+       |
| 19 | TMDS Ground     |
| 20 | Floating        |
| 21 | Floating        |
| 22 | TMDS Ground     |
| 23 | TMDS Clock+     |
| 24 | TMDS Clock-     |
|    |                 |

#### Plug and Play Capability

You can install the monitor in any Plug and Play-compatible system. The monitor automatically provides the computer system with its Extended Display Identification Data (EDID) using Display Data Channel (DDC) protocols so the system can configure itself and optimize the monitor settings. Most monitor installations are automatic; you can select different settings if desired. For more information about changing the monitor settings, see Operating the Monitor.

#### **LCD Monitor Quality and Pixel Policy**

During the LCD Monitor manufacturing process, it is not uncommon for one or more pixels to become fixed in an unchanging state which are hard to see and do not affect the display quality or usability. For more information on Dell Monitor Quality and Pixel Policy, see Dell Support site at: http://www.dell. com/support/monitors.

#### **Maintenance Guidelines**

#### **Cleaning Your Monitor**

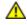

WARNING: Read and follow the safety instructions before cleaning the

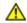

**WARNING:** Before cleaning the monitor, unplug the monitor power cable from the electrical outlet.

For best practices, follow the instructions in the list below while unpacking cleaning, or handling your monitor:

- To clean your antistatic screen, lightly dampen a soft, clean cloth with water. If possible, use a special screen-cleaning tissue or solution suitable for the antistatic coating. Do not use benzene, thinner, ammonia, abrasive cleaners, or compressed air.
- Use a lightly-dampened, warm cloth to clean the monitor. Avoid using detergent of any kind as some detergents leave a milky film on the monitor.
- If you notice white powder when you unpack your monitor, wipe it off with a cloth.
- Handle your monitor with care as dark-colored monitors may scratch and show white scuff marks more than light-colored monitors.
- To help maintain the best image quality on your monitor, use a dynamically changing screen saver and turn off your monitor when not in use.

16 About Your Monitor Setting Up the Monitor ◆ 17

#### **Setting Up the Monitor**

#### **Attaching the Stand**

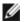

NOTE: The stand is detached from monitor when it is shipped from the factory.

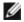

NOTE: This is applicable for a monitor with a stand. When any other stand is bought, please refer to the respective stand setup guide for set up instructions.

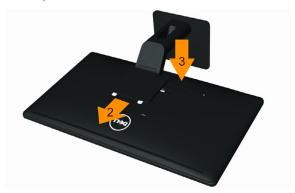

To attach the monitor stand:

- 1. Remove the cover and place the monitor on it.
- 2. Fit the two tabs on the upper part of the stand to the groove on the back of the monitor.
- 3. Press the stand till it snaps into its place.

#### **Connecting Your Monitor**

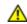

WARNING: Before you begin any of the procedures in this section, follow the Safety Instructions.

To connect your monitor to the computer:

- 1. Turn off your computer and disconnect the power cable.
- 2. Connect either the white (digital DVI-D) (E2414H only) or the blue (analog VGA) display connector cable to the corresponding video port on the back of your computer. Do not connect both cables on the same computer. Use both the cables only when they are connected to two different computers with appropriate video systems.

#### Connecting the White DVI Cable (E2414H only)

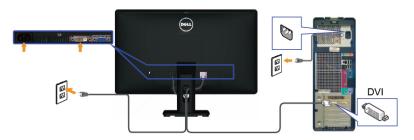

#### Connecting the Blue VGA Cable

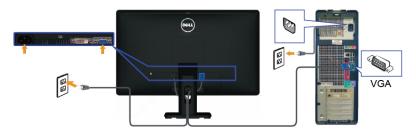

**CAUTION:** The graphics are used for the purpose of illustration only. Appearance of the computer may vary.

#### **Organizing the Cables**

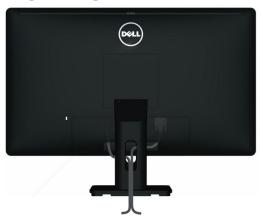

After attaching all necessary cables to your monitor and computer, (See Connecting Your Monitor for cable attachment,) use the cable management slot to organize all cables as shown above.

18 ◆ Setting Up the Monitor Setting Up the Monitor ◆ 19

#### **Attaching the Cable Cover**

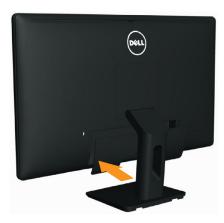

#### **Removing the Stand**

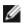

**NOTE:** To prevent scratches on the LCD screen while removing the stand, ensure that the monitor is placed on a clean surface.

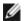

**NOTE:** This is applicable for a monitor with a stand. When any other stand is bought, please refer to the respective stand setup guide for set up instructions.

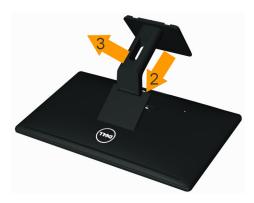

#### To remove the stand:

- 1. Pleace the monitor on a flat surface.
- 2. Press and hold the Stand release button.
- 3. Lift the stand up and away from the monitor.

#### Wall Mounting (Optional)

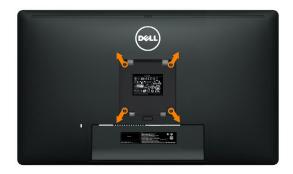

(Screw dimension: M4 x 10 mm).

Refer to the instructions that come with the VESA-compatible base mounting kit.

- 1. Place the monitor panel on a soft cloth or cushion on stable, flat table.
- 2. Remove the stand.
- 3. Use a screwdriver to remove the four screws securing the plastic cover.
- 4. Attach the mounting bracket from the wall mounting kit to the LCD.
- 5. Mount the LCD on the wall by following the instructions that came with the wall mounting kit.

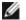

**NOTE:** For use only with UL Listed Wall Mount Bracket with minimum weight/load bearing capacity of 3.0 kg.

20 ♦ Setting Up the Monitor ♦ 21

#### **Operating the Monitor**

#### **Using the Front Panel Controls**

Use the control buttons on the front of the monitor to adjust the characteristics of the image being displayed. As you use these buttons to adjust the controls, an OSD shows the numeric values of the characteristics as they change.

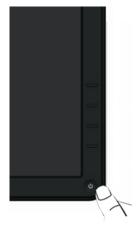

#### The following table describes the front panel buttons:

|   | Front panel Button                    | Description                                                        |
|---|---------------------------------------|--------------------------------------------------------------------|
| 1 | Shortcut key/ Preset<br>Modes         | Use this button to choose from a list of preset color modes.       |
| 2 | Shortcut key /<br>Brightness/Contrast | Use this button to directly access the "Brightness/Contrast" menu. |

| 3 | Menu                               | Use the MENU button to launch the on-screen display (OSD) and select the OSD Menu. See Accessing the Menu System.                                                        |
|---|------------------------------------|----------------------------------------------------------------------------------------------------|
| 4 | Exit                               | Use this button to go back to the main menu or exit the OSD main menu.                                                                                                   |
| 5 | Power (with power light indicator) | Use the Power button to turn the monitor on and off. The white LED indicates the monitor is On and fully functional. A glowing white LED indicates DPMS power save mode. |

#### **Front Panel Button**

Use the buttons on the front of the monitor to adjust the image settings.

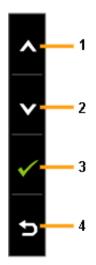

22 ♦ Operating the Monitor Operating the Monitor ◆ 23

|   | Front panel Button | Description                                                         |
|---|--------------------|---------------------------------------------------------------------|
| 1 | <b>A</b><br>Up     | Use the Up key to adjust (increase ranges) items in the OSD menu.   |
| 2 | Down               | Use the Down key to adjust (decrease ranges) items in the OSD menu. |
| 3 | OK OK              | Use the OK key to confirm your selection.                           |
| 4 | <b>S</b><br>Back   | Use the Back key to go back to the previous menu.                   |

#### Using the On-Screen Display (OSD) Menu

#### **Accessing the Menu System**

**NOTE:** If you change the settings and then either proceed to another menu or exit the OSD menu, the monitor automatically saves those changes. The changes are also saved if you change the settings and then wait for the OSD menu to disappear.

1. Press the MENU button to launch the OSD menu and display the main menu.

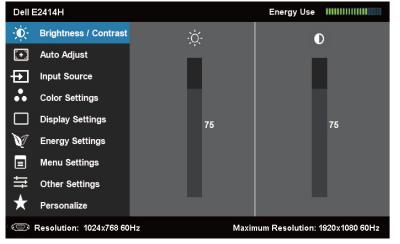

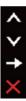

- **NOTE:** AUTO ADJUST is only available when you use the analog (VGA) connector.
- 2. Press the and buttons to move between the setting options. As you move from one icon to another, the option name is highlighted. See the following table for a complete list of all the options available for the monitor.
- NOTE: AUTO ADJUST is only available when you use the analog (VGA) connector.
- 3. Press the or button once to activate the highlighted option.
- 4. Press the A and W buttons to select the desired parameter.
- 5. Press to enter the slide bar and then use the or button, according to the indicators on the menu, to make your changes.
- 6. Press the button once to return to the main menu to select another option or press the button two or three times to exit from the OSD menu.

| Icon | Menu and<br>Submenus    | Description                                                                                                    |           |                  |                      |
|------|-------------------------|----------------------------------------------------------------------------------------------------|-----------|------------------|----------------------|
|      | Energy Use              | This meter show by the monitor ir                                                                                                    |           | evel being consu | imed                 |
| O.   | Brightness/<br>Contrast | Use this menu to activate Brightness/Contrast adjustment.                                                                                                    |           |                  |                      |
|      |                         | Dell E2414H  Brightness / Contrast  Auto Adjust  Input Source Color Settings Display Settings Energy Settings Menu Settings Cother Settings Personalize Resolution: 1024x768 60Hz | -Ö-<br>75 | Energy Use       | ^ <b>&gt; &gt; ×</b> |

24 ♦ Operating the Monitor Operating the Monitor ♦ 25

| Brightness | Brightness adjusts the luminance of the backlight.                                                                        |
|------------|----------------------------------------------------------------------------------------------------|
|            | Press the <u>h</u> button to increase brightness and                                                                      |
|            | Press the button to decrease brightness (min 0 ~ max 100).                                                                |
|            | <b>NOTE:</b> Brightness control will be greyed out during "Screen dim" in PowerNap option when screen saver is activated. |
| Contrast   | Adjust Brightness first, and then adjust Contrast only if further adjustment is necessary.                                |
|            | Press the hand button to increase contrast and Press                                                                      |
|            | the button to decrease contrast (min 0 ~ max                                                                              |
|            | 100). The Contrast function adjusts the degree of difference between darkness and lightness on the monitor screen.        |

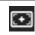

**AUTO ADJUST** Even though your computer recognizes your monitor on startup, the Auto Adjustment function optimizes the display settings for use with your particular setup.

> Auto Adjustment allows the monitor to self-adjust to the incoming video signal. After using Auto Adjustment, you can further tune your monitor by using the Pixel Clock and Phase controls under Displays Settings.

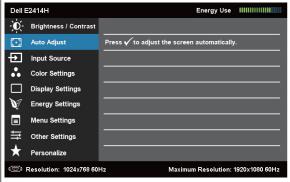

The following dialog appears on a black screen as the monitor automatically adjusts to the current input:

Auto Adjustment in progress...

**NOTE**: In most cases, Auto Adjust produces the best image for your configuration.

**NOTE**: AUTO ADJUST option is only available when you are using the analog (VGA) connector.

26 ◆ Operating the Monitor Operating the Monitor  $\diamond$  27

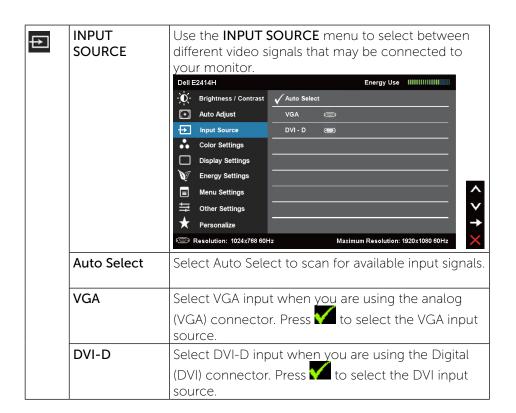

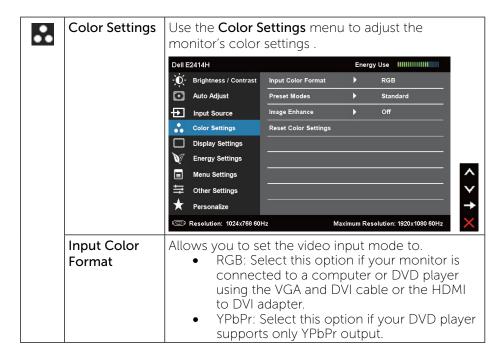

28 ◆ Operating the Monitor Operating the Monitor ◆ 29

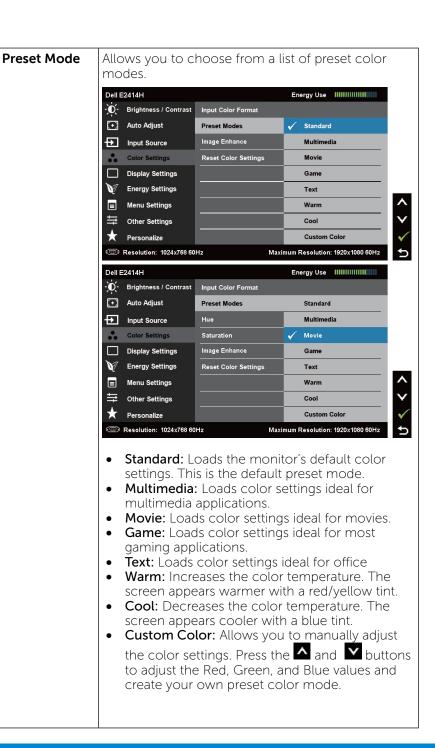

| Image<br>Enhance        | Which can automatically sharpen images, enhance hues and boost color contrast. To enhance image clarity.  NOTE: Image Enhance is only available for Standard, Multimedia, Movie and Game mode. |
|-------------------------|----------------------------------------------------------------------------------------------------|
| Hue                     | This feature can shift color of video image to green or purple. This is used to adjust the desired flesh tone color. Use or to adjust the hue from '0' to '100'.                               |
|                         | Press to increase the green shade of the video image.  Press to increase the purple shade of the video image.                                                                                  |
|                         | NOTE: Hue adjustment is available only for Movie and Game mode.                                                                                                    |
| Saturation              | This feature can adjust the color saturation of the video image. Use  or  to adjust the saturation from '0' to '100'.                                                                          |
|                         | Press to increase the monochrome appearance of the video image.  Press to increase the colorful appearance of the video image.  NOTE: Saturation adjustment is available only for video input. |
| Reset Color<br>Settings | Resets your monitor's color settings to the factory defaults.                                                                                                    |

30 ◆ Operating the Monitor Operating the Monitor ◆ 31

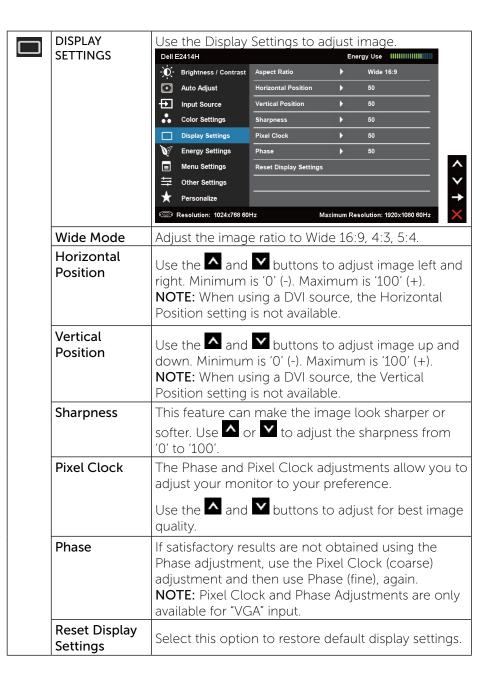

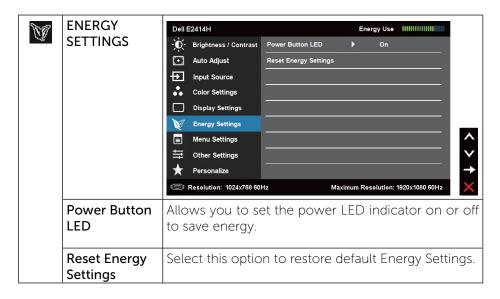

32 ♦ Operating the Monitor Operating the Monitor ♦ 33

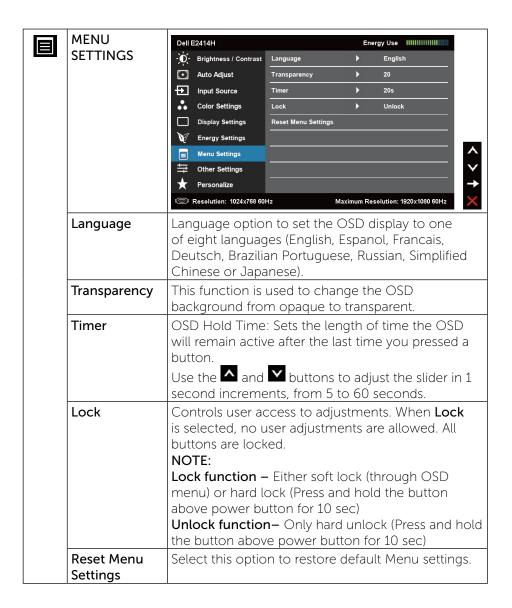

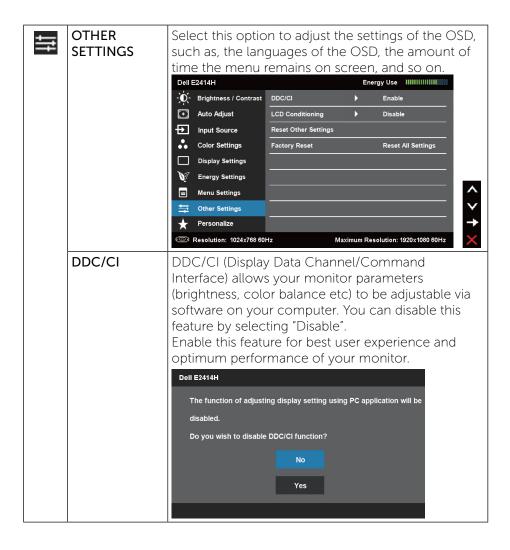

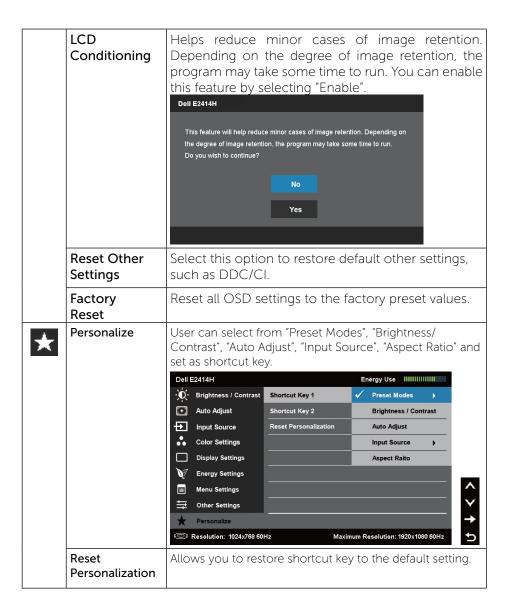

#### **OSD Warning Messages**

When the monitor does not support a particular resolution mode you will see the following message:

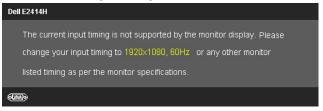

This means that the monitor cannot synchronize with the signal that it is receiving from the computer. See  $\underline{\text{Monitor Specifications}}$  for the Horizontal and Vertical frequency ranges addressable by this monitor. Recommended mode is  $1920 \times 1080$ .

You will see the following message before the DDC/CI function is disabled.

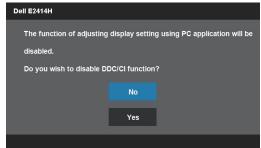

When monitor enters Power Save mode, the following message appears:

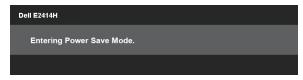

Activate the computer and wake up the monitor to gain access to the OSD

36 ◆ Operating the Monitor ◆ 37

If you press any button other than the power button one of the following messages will appear depending on the selected input:

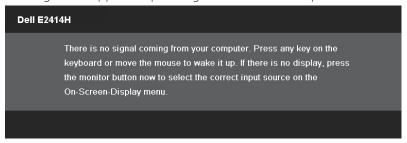

If either VGA or DVI-D input is selected and both VGA and DVI-D cables are not connected, a floating dialog box as shown below appears.

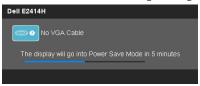

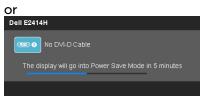

See Solving Problems for more information.

#### **Setting the Maximum Resolution**

In Windows Vista® Windows® 7 or Windows® 8.

- 1. For Windows® 8 only, select the Desktop tile to switch to classic desktop.
- 2. Right-click on the desktop and click Screen resolution.
- 3. Click the Dropdown list of the Screen resolution and select 1920 x 1080.
- 4. Click OK.

If you do not see 1920 x 1080 as an option, you may need to update your graphics driver. Depending on your computer, complete one of the following procedures:

If you have a Dell desktop or portable computer:

• Go to <a href="https://www.dell.com/support">www.dell.com/support</a>, enter your service tag, and download the latest driver for your graphics card.

If you are using a non-Dell computer (portable or desktop):

- Go to the support site for your computer and download the latest graphic drivers.
- Go to your graphics card website and download the latest graphic drivers.

#### **Using the Tilt**

#### Tilt

With the built-in pedestal, you can tilt the monitor for the most comfortable viewing angle.

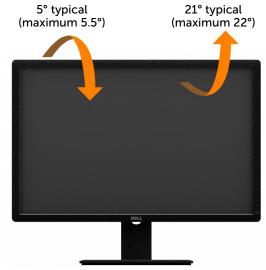

**NOTE:** The stand is detached when the monitor is shipped from the factory.

38 ◆ Operating the Monitor Operating the Monitor 

39

#### **Troubleshooting**

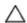

**CAUTION:** Before you begin any of the procedures in this section, follow the Safety Instructions

#### **Self-Test**

Your monitor provides a self-test feature that allows you to check whether your monitor is functioning properly. If your monitor and computer are properly connected but the monitor screen remains dark, run the monitor self-test by performing the following steps:

- 1. Turn off both your computer and the monitor.
- 2. Unplug the video cable from the back of the computer. To ensure proper Self-Test operation, remove both Digital (white connector) and the Analog (blue connector) cables from the back of computer.
- 3. Turn on the monitor.

The floating dialog box should appear on-screen (against a black background) if the monitor cannot sense a video signal and is working correctly. While in self-test mode, the power LED remains blue. Also, depending upon the selected input, one of the dialogs shown below will continuously scroll through the screen.

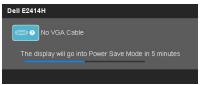

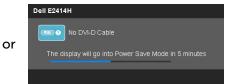

- 4. This box also appears during normal system operation, if the video cable becomes disconnected or damaged.
- 5. Turn off your monitor and reconnect the video cable; then turn on both your computer and the monitor.

If your monitor screen remains blank after you use the previous procedure, check your video controller and computer, because your monitor is functioning properly.

#### **Built-in Diagnostics**

Your monitor has a built-in diagnostic tool that helps you determine if the screen abnormality you are experiencing is an inherent problem with your monitor, or with your computer and video card.

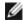

**NOTE**: You can run the built-in diagnostics only when the video cable is unplugged and the monitor is in self-test mode.

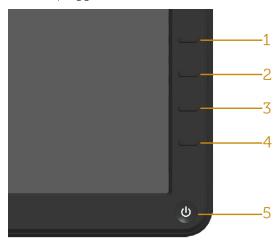

To run the built-in diagnostics:

- 1. Ensure that the screen is clean (no dust particles on the surface of the screen).
- 2. Unplug the video cable(s) from the back of the computer or monitor. The monitor then goes into the self-test mode.
- 3. Press and hold the Button **1** and Button **4** on the front panel simultaneously for 2 seconds. A gray screen appears.
- 4. Carefully inspect the screen for abnormalities.
- 5. Press the Button 4 on the front panel again. The color of the screen changes to red.
- 6. Inspect the display for any abnormalities.
- 7. Repeat steps 5 and 6 to inspect the display in green, blue, black, white screens.

The test is complete when the white screen appears. To exit, press the Button

If you do not detect any screen abnormalities upon using the built-in diagnostic tool, the monitor is functioning properly. Check the video card and computer.

40 ◆ Troubleshooting Troubleshooting ◆ 41

#### **Common Problems**

The following table contains general information about common monitor problems you might encounter and the possible solutions.

| Common                    | What You                    | Possible Solutions                                                                                       |
|---------------------------|-----------------------------|----------------------------------------------------------------------------------------------------|
| Symptoms                  | Experience                  |                                                                                                    |
| No Video/Power<br>LED off | No picture                  | Ensure that the video cable connecting the monitor and the computer is properly connected and secure.    |
|                           |                             | Verify that the power outlet is<br>functioning properly using any<br>other electrical equipment.         |
|                           |                             | Ensure that the power button is depressed fully.                                                         |
|                           |                             | Ensure that the correct input source is selected via the Input Source Select button.                     |
|                           |                             | Check the " <u>Power Button LED</u> "<br>option under Energy Settings in<br>OSD Menu                     |
| No Video/Power<br>LED on  | No picture or no brightness | Increase brightness & contrast controls via OSD.                                                         |
|                           |                             | Perform monitor self-test feature check.                                                                 |
|                           |                             | Check for bent or broken pins in<br>the video cable connector.                                           |
|                           |                             | Run the built-in diagnostics.                                                                            |
|                           |                             | Ensure that the correct input<br>source is selected via the <u>Input</u><br><u>Source Select</u> button. |

| Poor Focus             | Picture is<br>fuzzy, blurry,<br>or ghosting | <ul> <li>Perform Auto Adjust via OSD.</li> <li>Adjust the Phase and Pixel Clock controls via OSD.</li> </ul>                                                                             |
|------------------------|---------------------------------------------|----------------------------------------------------------------------------------------------------|
|                        |                                             | Eliminate video extension cables.                                                                                                    |
|                        |                                             | Reset the monitor to Factory     Settings.                                                                                                    |
|                        |                                             | Change the video resolution to<br>the correct aspect ratio (16:9).                                                                                                    |
| Shaky/Jittery<br>Video | Wavy picture or fine                        | Perform Auto Adjust via OSD.                                                                                                    |
|                        | movement                                    | Adjust the Phase and Pixel Clock controls via OSD.                                                                                                    |
|                        |                                             | Reset the monitor to Factory     Settings.                                                                                                    |
|                        |                                             | Check environmental factors.                                                                                                    |
|                        |                                             | Relocate the monitor and test in another room.                                                                                                    |
| Missing Pixels         | LCD screen has spots                        | Cycle power on-off.                                                                                                    |
|                        | 1103 3000                                   | Pixel that is permanently off is a natural defect that can occur in LCD technology.                                                                                                    |
|                        |                                             | For more information on Dell<br>Monitor Quality and Pixel Policy,<br>see Dell Support site at: <a href="http://www.dell.com/support/monitors">http://www.dell.com/support/monitors</a> . |

| Stuck-on Pixels         | LCD screen<br>has bright            | Cycle power on-off.                                                                                                    |
|-------------------------|-------------------------------------|----------------------------------------------------------------------------------------------------|
|                         | spots                               | Pixel that is permanently off is a natural defect that can occur in LCD technology.                                                                                                    |
|                         |                                     | <ul> <li>For more information on Dell<br/>Monitor Quality and Pixel Policy,<br/>see Dell Support site at: <a href="http://www.dell.com/support/monitors">http://www.dell.com/support/monitors</a>.</li> </ul> |
| Brightness<br>Problems  | Picture too<br>dim or too<br>bright | Reset the monitor to Factory     Settings.                                                                                                    |
|                         | bright                              | Auto Adjust via OSD.                                                                                                    |
|                         |                                     | Adjust brightness & contrast controls via OSD.                                                                                                    |
| Geometric<br>Distortion | Screen not centered                 | Reset the monitor to Factory     Settings.                                                                                                    |
|                         | correctly                           | Auto Adjust via OSD.                                                                                                    |
|                         |                                     | Adjust Horizontal Position &<br>Vertical Position controls via OSD.                                                                                                    |
|                         |                                     | <b>NOTE:</b> When using DVI-D input, the positioning adjustments are not available.                                                                                                    |

| Horizontal/<br>Vertical Lines | Screen has one or more lines | Reset the monitor to Factory Settings.                                                                            |
|-------------------------------|------------------------------|----------------------------------------------------------------------------------------------------|
|                               |                              | Perform Auto Adjust via OSD.                                                                                      |
|                               |                              | Adjust Phase and Pixel Clock controls via OSD.                                                                    |
|                               |                              | Perform monitor self-test feature<br>check and determine if these<br>lines are also in self-test mode.            |
|                               |                              | Check for bent or broken pins in<br>the video cable connector.                                                    |
|                               |                              | Run the built-in diagnostics.                                                                                     |
|                               |                              | <b>NOTE:</b> When using DVI-D input, the Pixel Clock and Phase adjustments are not available.                     |
| Synchronization<br>Problems   | Screen is scrambled or       | Reset the monitor to Factory     Settings.                                                                        |
|                               | appears torn                 | Perform Auto Adjust via OSD.                                                                                      |
|                               |                              | Adjust Phase and Pixel Clock controls via OSD.                                                                    |
|                               |                              | Perform monitor self-test feature<br>check to determine if the<br>scrambled screen appears in self-<br>test mode. |
|                               |                              | Check for bent or broken pins in<br>the video cable connector.                                                    |
|                               |                              | Restart the computer in the safe mode.                                                                            |
| Safety Related<br>Issues      | Visible signs of smoke or    | Do not perform any troubleshooting steps.                                                                         |
|                               | sparks                       | Contact Dell immediately.                                                                                         |

44 ◆ Troubleshooting Troubleshooting ◆ 45

| Intermittent<br>Problems | Monitor<br>malfunctions<br>on & off | Ensure that the video cable connecting the monitor to the computer is connected properly and is secure.                                    |
|--------------------------|-------------------------------------|----------------------------------------------------------------------------------------------------|
|                          |                                     | Reset the monitor to Factory     Settings.                                                                                                 |
|                          |                                     | Perform monitor self-test feature check to determine if the intermittent problem occurs in self-test mode.                                 |
| Missing Color            | Picture missing color               | Perform monitor self-test feature check.                                                                                                   |
|                          |                                     | Ensure that the video cable connecting the monitor to the computer is connected properly and is secure.                                    |
|                          |                                     | Check for bent or broken pins in<br>the video cable connector.                                                                             |
| Wrong Color              | Picture color<br>not good           | Change the Color Setting Mode<br>in the Color Settings OSD to<br>Graphics or Video depending on<br>the application.                        |
|                          |                                     | Try different Color Preset Settings in Color Settings OSD. Adjust R/G/B value in Color Settings OSD if the Color Management is turned off. |
|                          |                                     | Change the Input Color Format<br>to PC RGB or YPbPr in the<br>Advance Setting OSD.                                                         |
|                          |                                     | Run the built-in diagnostics.                                                                                                    |

| Image retention    | Faint shadow   | • | Use the Power Management           |
|--------------------|----------------|---|------------------------------------|
| from a static      | from the       |   | feature to turn off the monitor    |
| image left on the  | static image   |   | at all times when not in use (for  |
| monitor for a long | displayed      |   | more information, see <u>Power</u> |
| period of time     | appears on the |   | Management Modes).                 |
|                    | screen         |   |                                    |
|                    |                |   | Alternatively, use a dynamically   |
|                    |                |   | changing screensaver.              |

#### **Product Specific Problems**

| Specific<br>Symptoms                                                         | What You<br>Experience                                                            | Possible Solutions                                                                                                    |
|------------------------------------------------------------------------------|-----------------------------------------------------------------------------------|----------------------------------------------------------------------------------------------------|
| Screen<br>image is too<br>small                                              | Image is<br>centered on<br>screen, but<br>does not fill<br>entire viewing<br>area | <ul> <li>Check the Scaling Ratio setting in<br/>Image Setting OSD</li> <li>Reset the monitor to Factory Settings.</li> </ul>                                                                                                    |
| Cannot<br>adjust the<br>monitor with<br>the buttons<br>on the front<br>panel | OSD does not<br>appear on the<br>screen                                           | Turn off the monitor, unplug the power cord, plug back, and then turn on the monitor.                                                                                                    |
| No Input<br>Signal when<br>user controls<br>are pressed                      | No picture,<br>the LED light<br>is white.                                         | <ul> <li>Check the signal source. Ensure the Computer is not in the power saving mode by moving the mouse or pressing any key on the keyboard.</li> <li>Check to make sure Video Source to VGA or DVI-D is powered and playing video media.</li> </ul> |
|                                                                              |                                                                                   | <ul> <li>Check whether the signal cable is plugged in properly. Re-plug the signal cable if necessary.</li> <li>Reset the computer or video player.</li> </ul>                                                                                         |

| The picture   | The picture   | • | Due to different video formats (aspect  |
|---------------|---------------|---|-----------------------------------------|
| does not fill | cannot fill   |   | ratio) of DVDs, the monitor may display |
|               | the height or |   | in full screen.                         |
| screen.       | width of the  |   |                                         |
|               | screen        | • | Run the built-in diagnostics.           |

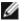

**NOTE:** When choosing DVI-D mode, the Auto Adjust function will not be available.

#### **Appendix**

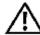

### **WARNING:** Safety Instructions

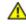

**WARNING:** Use of controls, adjustments, or procedures other than those specified in this documentation may result in exposure to shock, electrical hazards, and/or mechanical hazards.

For information on safety instructions, see the Product Information Guide.

## FCC Notices (U.S. Only) and Other Regulatory Information

For FCC notices and other regulatory information, see the regulatory compliance website located at: <a href="http://www.dell.com/regulatory\_compliance">http://www.dell.com/regulatory\_compliance</a>.

#### **Contacting Dell**

For customers in the United States, call 800-WWW-DELL (800-999-3355).

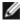

**NOTE:** If you do not have an active Internet connection, you can find contact information on your purchase invoice, packing slip, bill, or Dell product catalog.

Dell provides several online and telephone-based support and service options. Availability varies by country and product, and some services may not be available in your area. To contact Dell for sales, technical support, or customer service issues:

| 1. | Visit <a href="http://www.dell.com/support">http://www.dell.com/support</a> /. |
|----|--------------------------------------------------------------------------------|
| 2. | Verify your country or region in the Choose A Country/Region drop-             |
|    | down menu at the bottom of the page.                                           |
| 3. | Click Contact Us on the left side of the page.                                 |
| 4. | Select the appropriate service or support link based on your need.             |
| 5. | Choose the method of contacting Dell that is convenient for you.               |

48 ♦ Troubleshooting Appendix ♦ 49

#### **Setting Up Your Monitor**

## Setting the display resolution to 1920 x 1080 (maximum)

For maximum display performance while using the Microsoft Windows operating systems, set the display resolution to 1920 x 1080 pixels by performing the following steps:

In Windows XP®:

- 1. Right-click on the desktop and click Properties.
- 2. Select the Settings tab.
- 3. Move the slider-bar to the right by pressing and holding the left-mouse button and adjust the screen resolution to  $1920 \times 1080$ .
- 4. Click OK.

In Windows Vista®, Windows® 7 or Windows® 8:

- 1. Right-click on the desktop and click Personalization.
- 2. Click Change Display Settings.
- 3. Move the slider-bar to the right by pressing and holding the left-mouse button and adjust the screen resolution to  $1920 \times 1080$ .
- 4. Click OK.

If you do not see 1920 x 1080 as an option, you may need to update your graphics driver. Please choose the scenario below that best describes the computer system you are using, and follow the provided directions:

- 1: If you have a Dell<sup>TM</sup> desktop or a Dell<sup>TM</sup> portable computer with internet access.
- 2: If you have non Dell<sup>TM</sup> desktop, portable computer, or graphic card.

## If you have a Dell desktop or a Dell portable computer with internet access

- 1. Go to <a href="http://www.dell.com/support">http://www.dell.com/support</a>/, enter your service tag, and download the latest driver for your graphics card.
- 2. After installing the drivers for your Graphics Adapter, attempt to set the resolution to  $1920 \times 1080$  again.

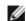

**NOTE**: If you are unable to set the resolution to 1920 x 1080, please contact Dell™ to inquire about a Graphics Adapter that supports these resolutions.

50 ♦ Setting Up Your Monitor Setting Up Your Monitor ♦ 51

## If you have non Dell desktop, portable computer, or graphic card

In Windows XP®:

- 1. Right-click on the desktop and click Properties.
- 2. Select the Settings tab.
- 3. Select Advanced.
- 4. Identify your graphics controller supplier from the description at the top of the window (e.g. NVIDIA, ATI, Intel etc.).
- 5. Refer to the graphic card provider website for updated driver (for example, http://www.ATI.com OR http://www.NVIDIA.com).
- 6. After installing the drivers for your Graphics Adapter, attempt to set the resolution to  $1920 \times 1080$  again.

In Windows Vista®, Windows® 7or Windows® 8:

- 1. Right-click on the desktop and click Personalization.
- 2. Click Change Display Settings.
- 3. Click Advanced Settings.
- 4. Identify your graphics controller supplier from the description at the top of the window (e.g. NVIDIA, ATI, Intel etc.).
- 5. Refer to the graphic card provider website for updated driver (for example, <a href="http://www.ATI.com">http://www.ATI.com</a> OR <a href="http://www.NVIDIA.com">http://www.NVIDIA.com</a> ).
- 6. After installing the drivers for your Graphics Adapter, attempt to set the resolution to  $1920 \times 1080$  again.

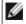

**NOTE:** If you are unable to set the resolution to 1920 x 1080, please contact the manufacturer of your computer or consider purchasing a graphics adapter that will support the video resolution of 1920 x 1080.

## Procedures for setting up dual monitors in Windows Vista®, Windows® 7 or Windows® 8

#### Content

- (a) For Windows Vista®
- (b) For Windows® 7
- (c) For Windows® 8
- (d) Setting Display Styles For Multiple Monitor

#### (a) For Windows Vista®

Connect the external monitor(s) to your laptop or desktop using a video cable (VGA, DVI etc.) and follow any of the below setup method.

#### Method 1: Using keyboard shortcut "Win+P"

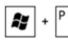

- 1. Press the Windows logo key + P on your keyboard.
- 2. While holding down the **Windows logo key**, press **P** to toggle between the display selections.

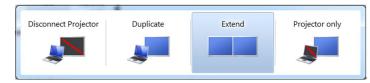

#### Method 2: Using the "Personalize" menu

- 1. Right-click on the desktop and click Personalize.
- 2. Click Display Settings.

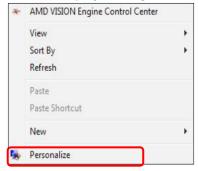

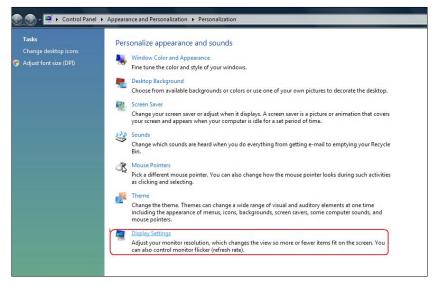

#### 3. Click Identify Monitors.

 You may need to restart your system and repeat steps 1 to 3 if the system does not detect the added monitor.

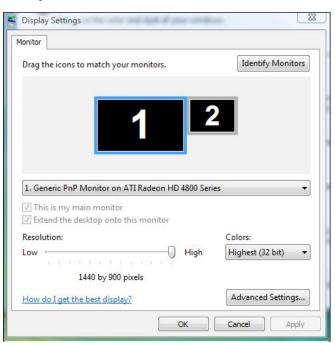

#### (b) For Windows® 7

Connect the external monitor(s) to your laptop or desktop using a video cable (VGA, DVI etc.) and follow any of the below setup method.

#### Method 1: Using keyboard shortcut "Win+P"

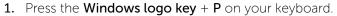

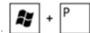

2. While holding down the Windows logo key, press  ${\bf P}$  to toggle between the display selections.

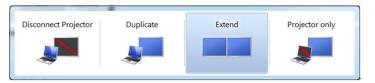

#### Method 2: Using the "Screen Resolution" menu

- 1. Right-click on the desktop and click Screen resolution.
- 2. Click **Multiple displays** to choose a display selection. If you do not see the additional monitor listed, click **Detect**.
  - You may need to restart your system and repeat steps 1 to 3 if the system does not detect the added monitor.

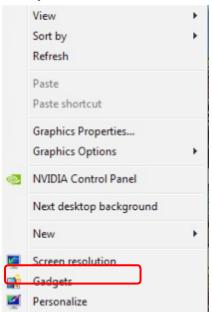

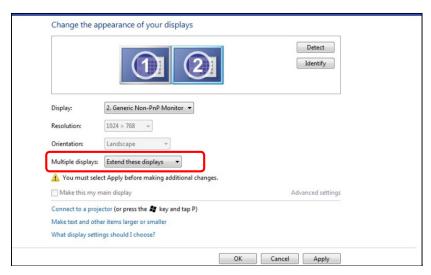

#### (c) For Windows® 8

Connect the external monitor(s) to your laptop or desktop using a video cable (VGA, DVI etc.) and follow any of the beather.

Method 1: Using keyboard shortcut "Win+P" | \* |

- 1. Press the Windows logo key + P on your keyboard.
- 2. While holding down the **Windows logo key**, press **P** to toggle between the display selections.

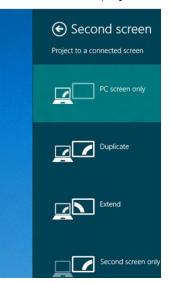

#### Method 2: Using the "Screen Resolution" menu

1. From the Start screen, select **Desktop** tile to switch to the Classic Windows desktop.

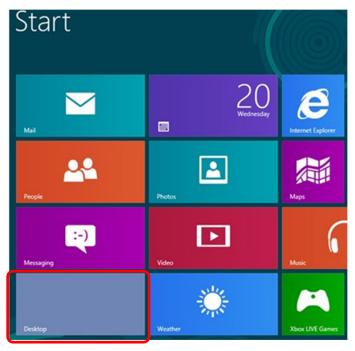

- 2. Right-click on the desktop and click Screen resolution.
- 3. Click Multiple displays to choose a display selection. If you do not see the additional monitor listed, click Detect.
  - You may need to restart your system and repeat steps 1 to 3 if the system does not detect the added monitor.

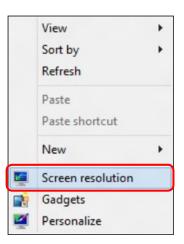

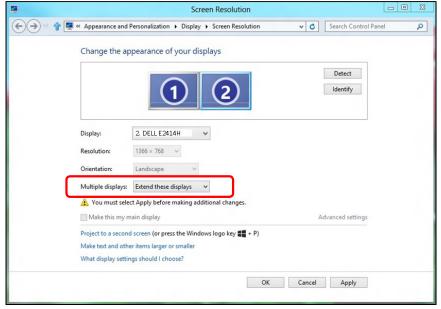

#### (d) Setting Display Styles For Multiple Monitor

After the external monitor(s) have been set up, users can select the desired display style from **Multiple displays** menu: Duplicate, Extend, Show Desktop On.

- Duplicate these displays: Duplicate the same screen on two monitors with the same resolution, chosen based on the monitor with a lower resolution.
- (i) For Windows Vista®

[DUPLICATE NOT AVAILABLE]

(ii) For Windows® 7

Change the appearance of your displays

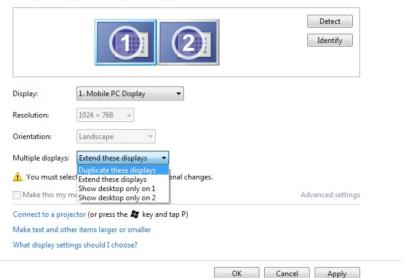

58 ♦ Setting Up Your Monitor Setting Up Your Monitor ◆ 59

#### (iii) For Windows® 8

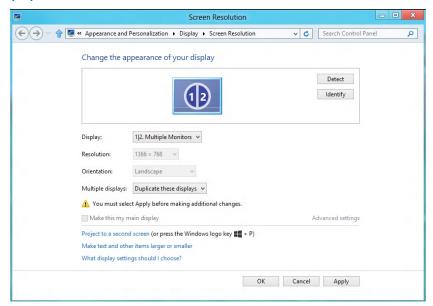

• Extend these displays: This option is recommended when an external monitor is connected to a laptop, and each monitor can display different screen independently to improve user convenience. The relative position of the screens can be set up here, for example monitor 1 may be set up to be to the left of monitor 2 or vice versa. This depends on the physical position of the LCD monitor in relation to the laptop. The horizontal line displayed on both monitors can be based on the laptop or external monitor. These are all adjustable options, and all a user need do is drag the monitor of the main screen to the extended monitor.

#### (i) For Windows Vista®

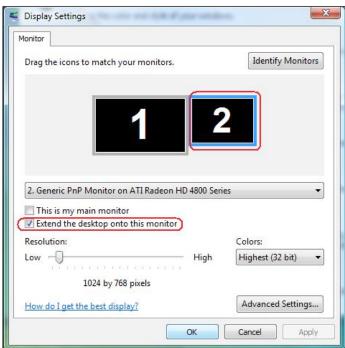

#### (ii) For Windows® 7

Change the appearance of your displays

|                     | 1 2                                                            | Detect   Identify |
|---------------------|----------------------------------------------------------------|-------------------|
| Display:            | 1. Mobile PC Display ▼                                         |                   |
| Resolution:         | 1024 × 768 💮                                                   |                   |
| Orientation:        | Landscape v                                                    |                   |
| Multiple displays:  | Extend these displays 🔻                                        |                   |
| ⚠ You must selec    | Duplicate these displays  Extend these displays  pnal changes. |                   |
|                     | Show desktop only on 1<br>Show desktop only on 2               | Advanced setting  |
| Connect to a proje  | ctor (or press the 🎥 key and tap P)                            |                   |
| Make text and other | r items larger or smaller                                      |                   |
| Maria Parlament     | gs should I choose?                                            |                   |

#### (iii) For Windows® 8

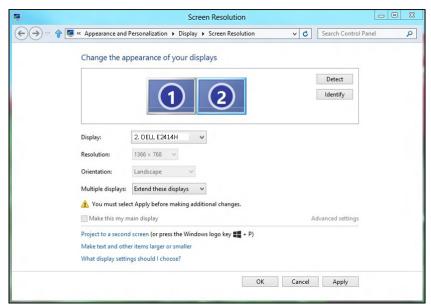

■ **Show desktop only on...:** Display the status of a particular monitor. This option is typically chosen when the laptop is used as a PC so the user can enjoy a large external monitor. Most current laptops support mainstream resolutions. As shown in the figure above, the resolution of the laptop monitor is only 1366 x 768, but after connecting a 24" external LCD monitor, users can immediately improve their visual enjoyment to 1920 x 1080.

#### (i) For Windows Vista®

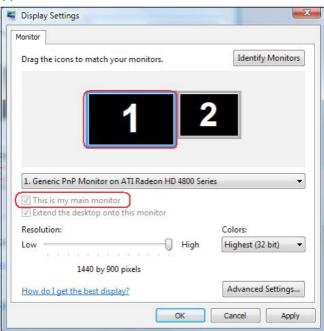

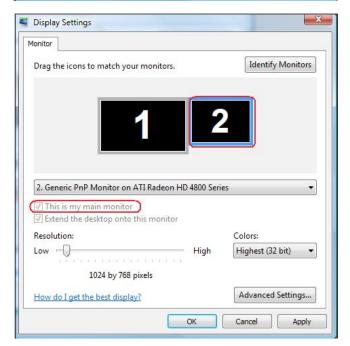

#### (ii) For Windows® 7

#### Change the appearance of your displays

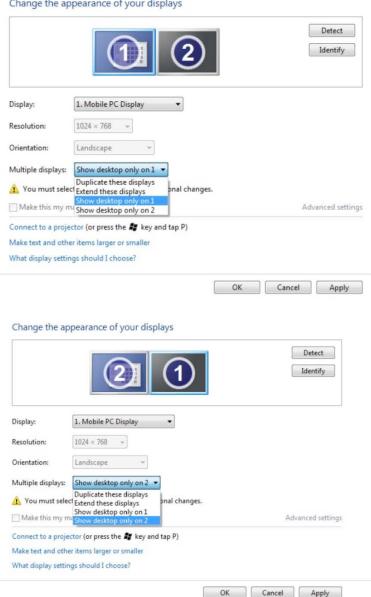

#### (iii) For Windows® 8

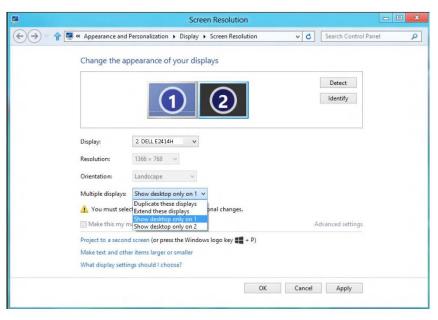

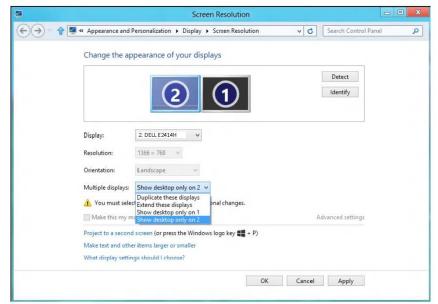

64 ◆ Setting Up Your Monitor Setting Up Your Monitor ◆ 65